## **CAP88-PC version 4.1 Installation Notes**

#### *Important Operation Notes for CAP88-PC*

- The location of program and data files is available in the Tools>Options selection on the menu bar of CAP88-PC V4.1 (and V4.0)
- When entering or modifying data in a field on a CAP88-PC input screen, the new value of the field is not retained by the program until the user clicks away from the field being modified.
- After installation, the User Guide for CAP88-PC is available in pdf format in the folder where the CAP88-PC data files are stored.

## *Changes from Version 4.0*

- Dose and Risk coefficient data updated to the values supplied by Oak Ridge National Laboratory with DCFPAK Version 3:
	- o Addition of internal dose information for 151 isotopes;
	- o Updated information for isotopes in vapor or gas forms
	- o Additional risk information for many isotopes.
- The ability to print from the Reports tab has been removed because of incompatibility of certain characters in the reports with some printer drivers. Printing reports can be done by opening the report files in any word processor or text editor. The new button opens the location of the report files.
- The agricultural data in the synopsis file now prints the adjusted fractions if CAP88-PC adjusted them to account for population.
- Enhancements to the user interface code were made to increase performance and/or maintain compatibility with the DCFPAK Version 3 data.
- The installer system has been updated for better compatibility with Windows.
- Migration utility updates made to migrate data from version 3 to version 4.1 formats
- Updates in user interface to provide automatic conversion of version 4.0 datasets to version 4.1.

## *Installation Process*

*NOTE: Installing CAP88-PC Version 4.0 or Version 4.1 is a 2-step process. The first step installs the program files, and the second step installs the user data while also migrating any old Version 3 data to the new version. The second step is designed to allow flexibility in locating data files, prevent loss of old Version 3 case files, and help prevent inadvertent overwrite of existing version 4.0 or 4.1 datasets if this is an upgrade or reinstall.* 

- 1. If the download package was in compressed format, such as a ZIP archive, decompress the file and to a temporary directory.
- 2. In the temporary directory, right-click the file *Cap88PCV41Install.exe* and choose "Run As Administrator" or, alternatively you may double click the file and proceed if you have installation rights on the system.

3. You may see the following screen (or a similar message):

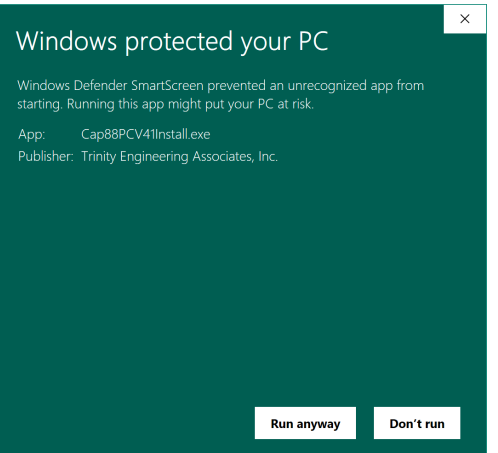

If so, click Run Anyway.

- 4. Follow the prompts to install CAP88-PC V4.1. You will have the option of where to install the program's core files but it is recommended to accept the defaults unless your system has special requirements for the location of programs.
- 5. If this is a fresh install the migration utility will open when you first run CAP88-PC V4.1. If you are upgrading data from Version 3 and your system does not already contain the Microsoft Access Database Engine, you will need to download them (a link to the Microsoft site is provided in the message). In the event the Migration Utility fails after installing the Microsoft Access Database Engine, the procedure below can resolve this problem in most cases.
- 6. If this is a fresh install and you do not need to migrate files from an existing Version 3 installation, you do not need to install the Microsoft Access Database Engine but you still must run the Migration Utility to install all the associated data files and complete the CAP88-PC Version 4.1 installation
- 7. After completing the Migration Utility, you can now run the program.

# *Procedure to Fix Migration Utility Failure Caused by Problem Installing Access Database Engine*

On most systems, to run the migration utility in Version 4.1, the system must first have the Access Database Engine installed. The V4.1 migration utility includes a button that will take the user to the Microsoft page from where the Access database Engine can be downloaded. Either (or both) 32/64-bit versions can be downloaded; the version you download and install should correspond to the Microsoft Office installation on the system.

During installation of the Access Database Engine you may encounter an error stating that the installation failed because there are 32-bit Office applications installed (if you trying to install the 64-bit engine) or that you have 64-bit Office applications installed (if you are trying to install the 32-bit engine). The source of this problem is that Microsoft Office may have installed both the 32-bit and 64-bit versions of the Office Click-To-Run Extensibility Component.

To resolve this issue, try the following steps:

- Go to **Start** > **Run** (or Winkey + R)
- Type "**installer**" (that opens the %windir%installer folder), make sure all files are visible in Windows

(Folder Settings)

– Add the column "Subject" (and make it at least 400 pixels wide) – Right click on the column headers, click More, then find Subject to add the column.

– Sort on the Subject column and scroll down until you locate the name mentioned in your error screen (e.g. "Office 15 Click-to-Run Extensibility Component"). Note: The 64-bit version is shown as such in the name, the 32-bit version does not include the bit size in the name.

– **Right click** the MSI and choose **uninstall**

After removing the version blocking installation of the Access Database Engine, rerun the Access Database Engine installation and then complete the migration utility.